# 排除ECE路由聊天至座席故障

## 目錄

簡介 需求 採用元件 問題 解決方案

## 簡介

本文說明如何對企業聊天與電子郵件(ECE)進行故障排除;當聊天沒有路由到代理時。

### 需求

思科建議您瞭解以下主題:

- $\cdot$  ECE
- 整合客服中心企業版(UCCE)

## 採用元件

本文件所述內容不限於特定軟體和硬體版本。

本文中的資訊是根據特定實驗室環境內的裝置所建立。文中使用到的所有裝置皆從已清除(預設 )的組態來啟動。如果您的網路運作中,請確保您瞭解任何指令可能造成的影響。

## 問題

考慮到ECE整合的所有配置都已完成;但是在測試Chat入口點時;它顯示錯誤「感謝您的查詢 ……." 如圖所示;

#### **Live Chat**

Thank you for your inquiry. Our service hours are 9am-5pm PST, Monday-Friday.

Powered by Cisco

## 解決方案

附註:確保UCCE與ECE整合的基本配置已完成,然後檢視以下步驟以排除聊天路由故障。

1.確保為聊天入口點選擇適當的「隊列」。導覽至Partition Administration(PA)頁面> Departments > Service > Entry Points,選擇為聊天建立的入口點,然後檢視所選Queue的值,如下圖所示;

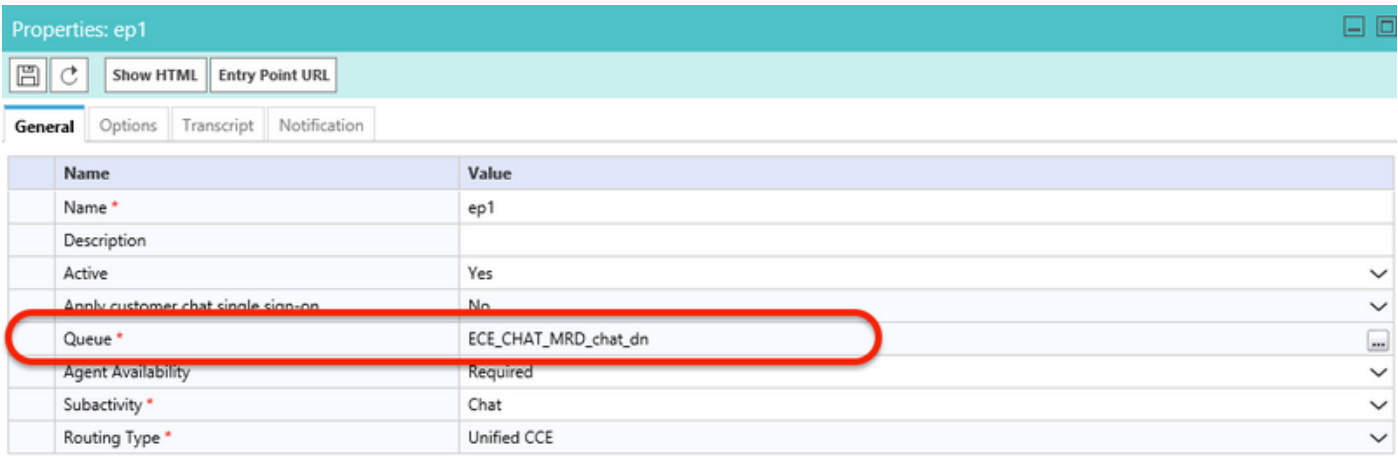

附註:隊列名稱顯示分配給技能組的MRD的名稱。這已成為座席登入和可用性的重要考慮因 素。

2.確保檢查代理可用性是否設定為「必需」

導覽至PA page > Departments > Service > Entry Points,選擇為聊天建立的入口點,然後檢視屬 性下的設定,如下圖所示,

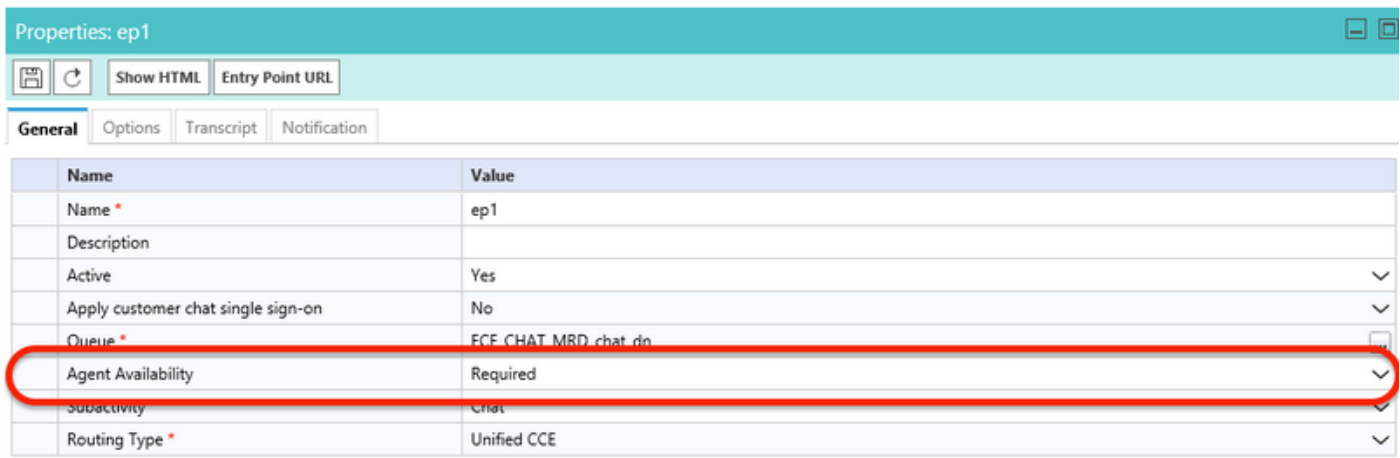

確保已登入具有分配給隊列**的技能**組的座席,並將其標籤為Available for Chat,如下圖所示;

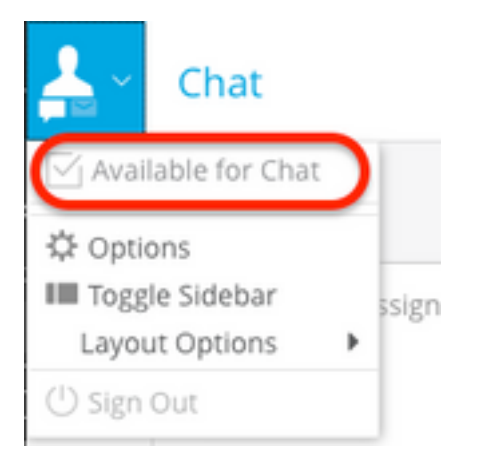

將設定名稱Agent Availability 設定為Required可確保僅當座席登入並標籤為可用於各個技能組中的 聊天時,才能看到聊天表單。

#### 3.最後,根據部署型別,檢視外部**代理分配服務**(EAAS)進程日誌和Application Server日誌。

如果示例EAAS日誌片段顯示錯誤;

2020-07-06 05:01:24.387 GMT+0000 <@> ERROR <@> [96:Thread-14] <@> ProcessId:7788 <@> PID:1 <@> UID:12 <@> UserSessionId: <@> com.ipcc.mr.ECCVariableRegistrar <@> checkICMMandatoryECCVariables <@> Please check/correct at ICM the spelling of the following ecc variables and restart EAAS process and instance.user.ece.activity.id,user.ece.customer.name <@>

●確保根據《ECE安裝指南》創<u>建所需的</u>ECC變數並重新啟動各自的PG服務。

• 還要確保ECC變數在隊列中與聊天入口點相關聯。導覽至PA page > Departments > Service >

### Workflow > Queues > Select the application Queue Name > under Properties 點選Expanded Call Variables 並確認Selected Expanded Call Variables的值, 如下圖所示;

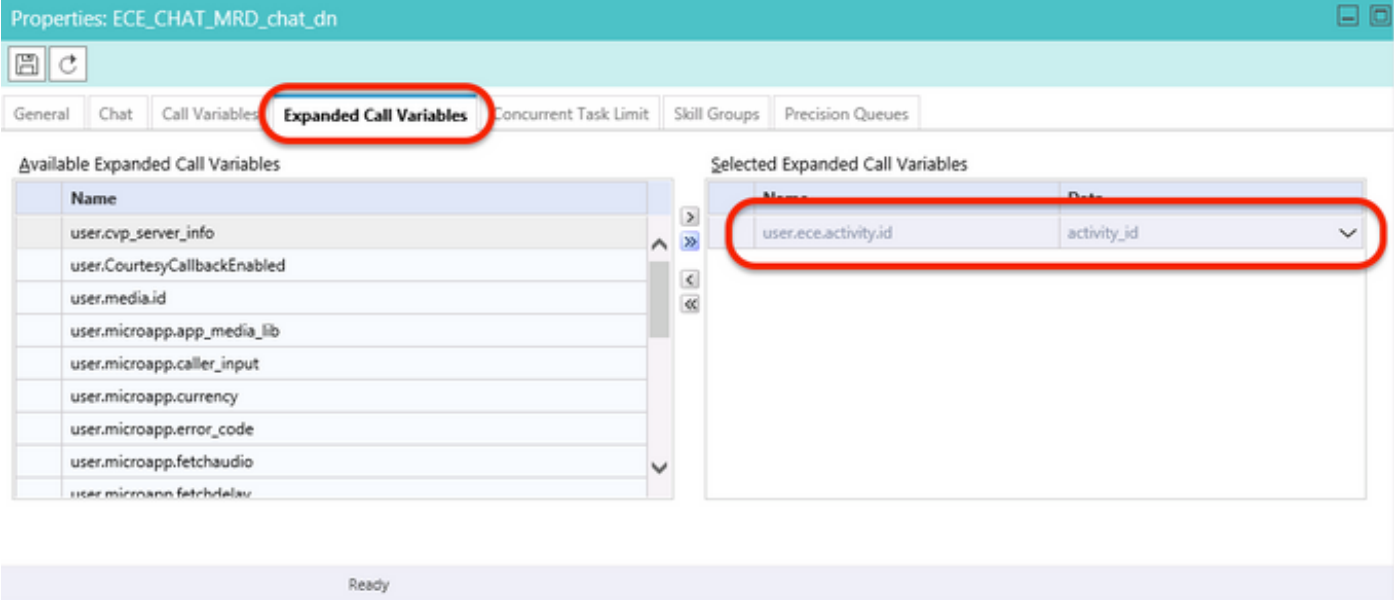

#### 如果應用程式伺服器日誌中的示例片段顯示錯誤;

2020-07-06 04:53:22.744 GMT+0000 <@> ERROR <@> [230:qtp443384617-230] <@> ProcessId:4992 <@> PID:1 <@> UID:1006 <@> UserSessionId:f16ca2ae-be52-4ea3-8f6f-06016bfc9fa1 <@> com.ipcc.queue.Queue <@> getDataForMRDs() <@> Exception in fetchPQsForMRD <@> java.lang.NumberFormatException: empty String

2020-07-06 04:53:22.745 GMT+0000 <@> ERROR <@> [230:qtp443384617-230] <@> ProcessId:4992 <@> PID:1 <@> UID:1006 <@> UserSessionId:f16ca2ae-be52-4ea3-8f6f-06016bfc9fa1 <@> com.ipcc.common.IPCCCustomUIImplementation <@> filterUsersForPickByMediaClass() <@> Error executing db query <@> com.egain.platform.common.exception.PlatformException: L10N\_UCCE\_DOWN\_ERROR

- - 確保隊列具有正確的技能組(已選擇應用於聊天入口點的技能組)。 導航到**PA頁面>部門>服** 務>工作流>隊列>選擇應用程式Queue Name >在屬性下單擊Skill groups。在Selected Skill Groups(選定的技能組)下選擇適當的技能組,如下圖所示;

 $\sim$   $-$ 

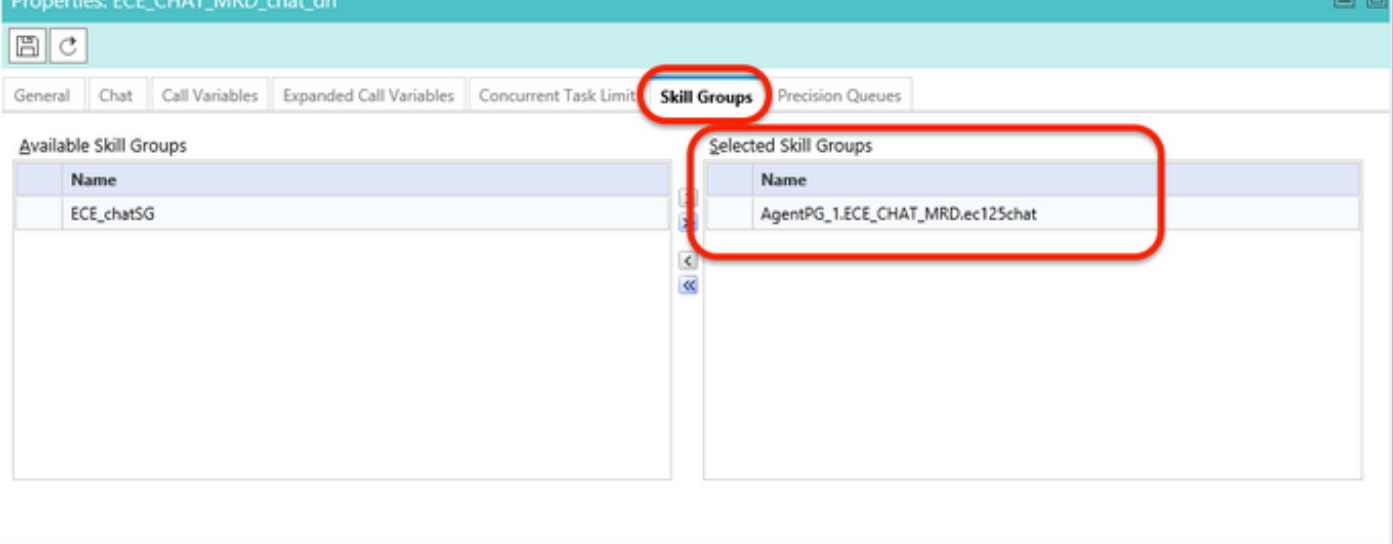